## **Directorate of Boilers Government of West Bengal**

**Approval for Boiler Manufacturer and Renewal Thereof (Renewal)** 

URL: <a href="https://wbboilers.gov.in/">https://wbboilers.gov.in/</a>

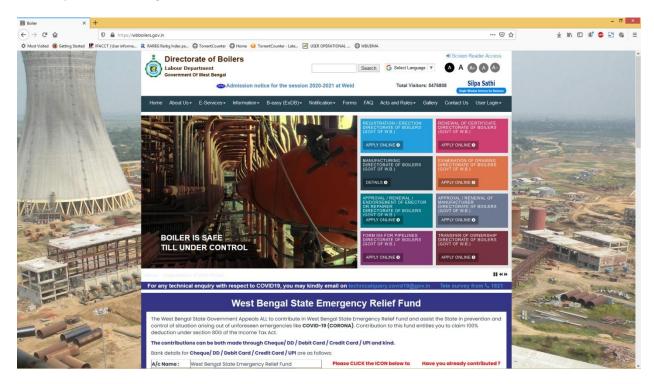

From the menu **E-Services ->Approval / Renewal of Manufacturer** applicant can apply for the certification of Manufacturer

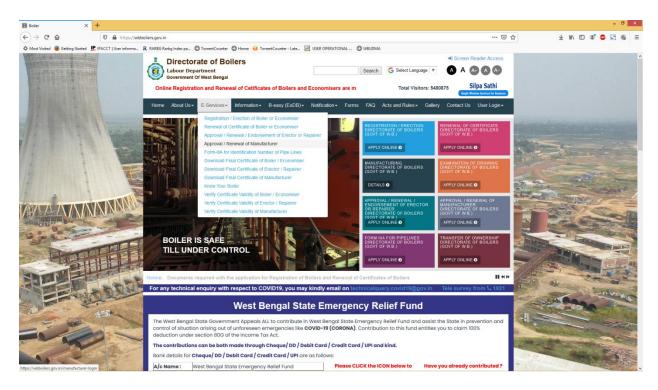

If the applicant or Owner already has a registered account in our site then applicant can login using login credentials. Else applicant has to click on the "**Register Now**" link to register online.

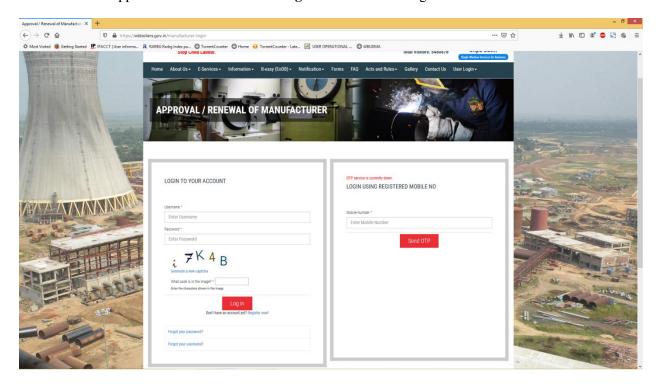

On clicking the "Register Now" link a Terms and Condition page will appear.

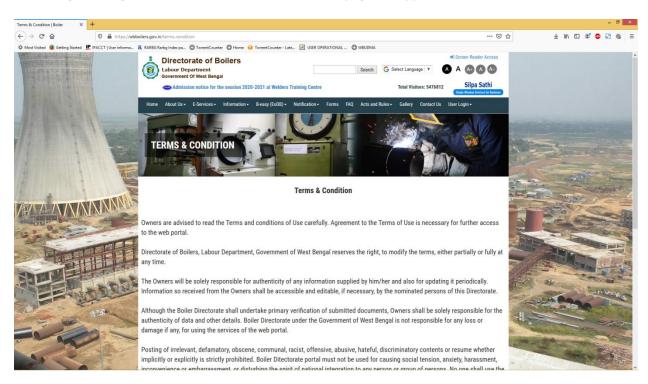

## Applicant has to click on the "I Agree" button to proceed.

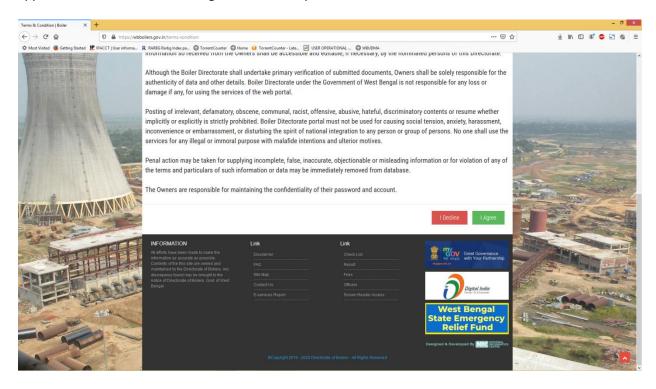

## On agree "Registration Instruction" page will appear:

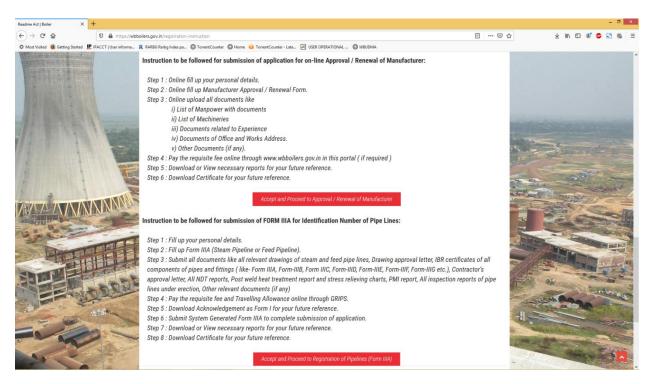

On clicking the "Accept and Proceed to Registration to Approval / Renewal of Manufacturer" button the user registration page will appear.

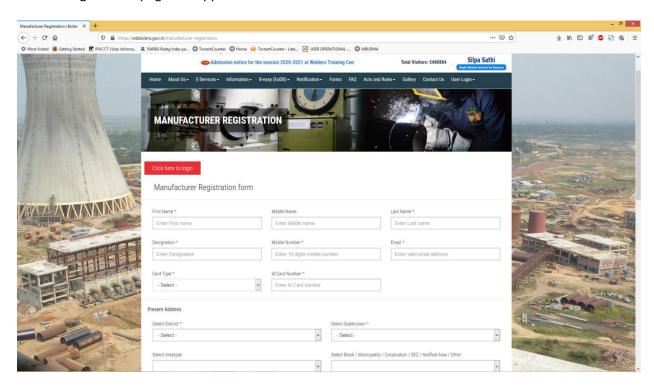

Upon filling up the form with basic information, when the Applicant or Owner registers successfully, a confirmation **SMS** an **E-mail** to the registered email and mobile numbercontaining the registered USERNAME and PASSWORD using which applicant can login to the site.

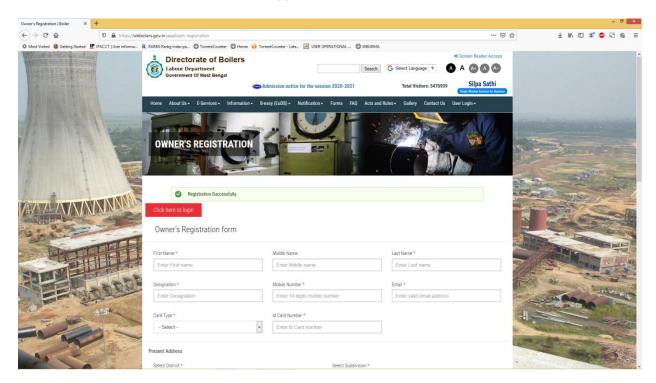

After successfully registering on the site, Applicant or Owner can login to the site using the login credentials from the applicant-login page.

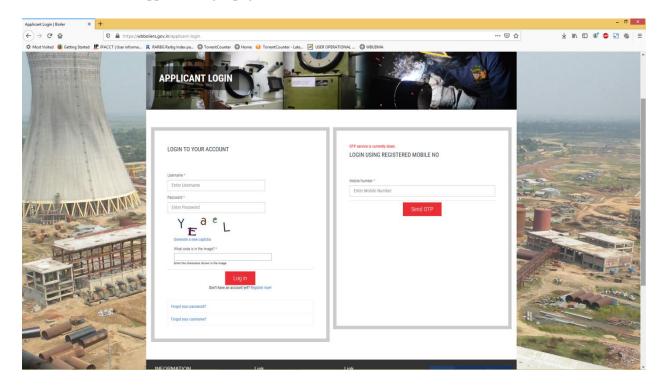

After successful login applicant is redirected to dashboard. DIRECTORATE OF BOILERS DASHBOARD Welcome On-Board. Your Last Logged In Time: Wed, 10/14/2020 - 00:16 Dashboard / Dashboard 1 \*\*You are requested to take print out of the certificates, forms and reports from Google Chrome only. DASHBOARD APPLICATION FOR NEW MANUFACTURER APPLY FOR RECOGNITION Show 10 v entries Test EoDB Manufacture test9 manf ltd 8981208567 test7 manf ltd. 8981208567 SB ENDORSE TEST 9062418419 SB FINAL TEST AGAIN 9062418419 8981208567 Showing 1 To 6 Of 6 Entries ≪ Previous Next ▶ Recognition Applications Show 10 v entries Serial Application Date \$\phi\$ Firm Name \$\phi\$ Applied For \$\phi\$ View \$\phi\$ Form 1: Questionnaries: MANUFACTURER-2020/4 -Final Certificate No: WB/MANUFACTURER-FINAL/2020/2 2 06-05-2020 test9 manf ltd Boiler Manufacturer Form 1 : Questionnaries: MANUFACTURER-2020/2 200 Final Certificate No: WB/MANUFACTURER-FINAL/2020/1 Pending 10-07-2020 SB FINAL TEST AGAIN Boiler Manufacturer Questionnaries: 15-03-2019 Boiler Manufacturer test abc manf ltd Form 1: Questionnaries: MANUFACTURER-2020/3 FILE 1 Showing 1 To 5 Of 5 Entries Renewal Applications No Data Found

Applicant clicks on the "APPLY FOR RENEWAL" button to proceed with the renewal process. If the applicant has his manufacturer firm previously recognized by this directorate then applicant can tag the firm in his dashboard by providing correct combination of last issued "Final Certificate Number" along with "Classification Applied For".

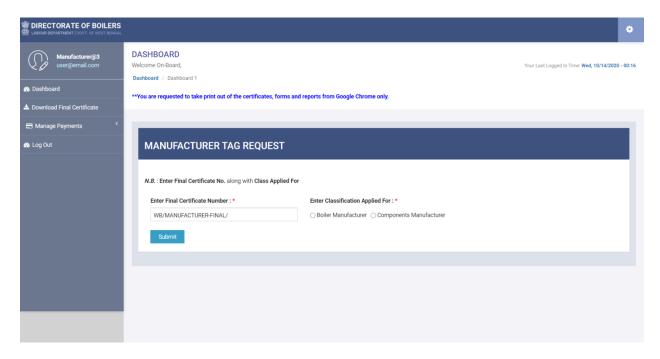

If applicant provides the correct combination then the manufacturer firm is successfully tagged to dashboard and applicant can proceed with the renewal application by clicking the "Apply for Renewal of Manufacturer Certificate".

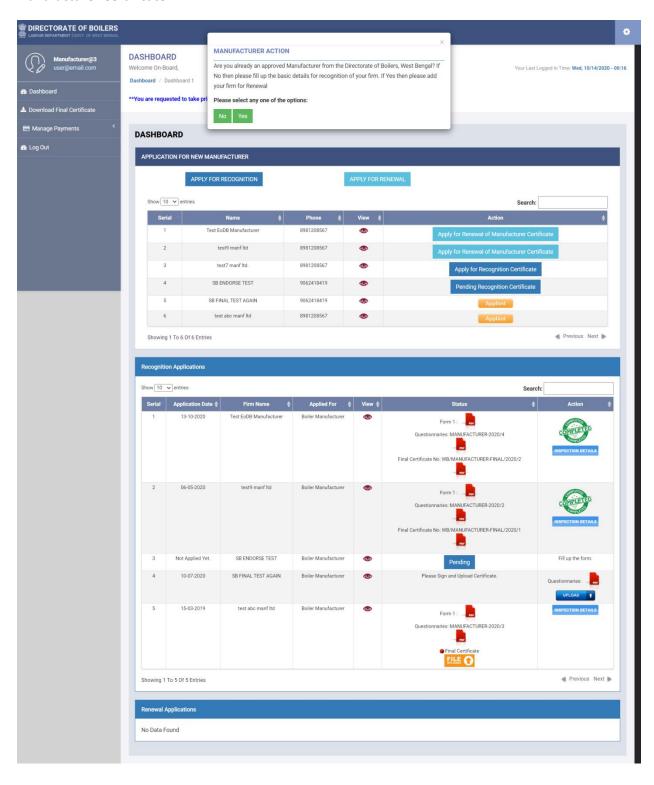

On clicking the "Apply for Renewal of Manufacturer Certificate" button applicant is redirected to a page from where basic details of the manufacturer firm is filled up.

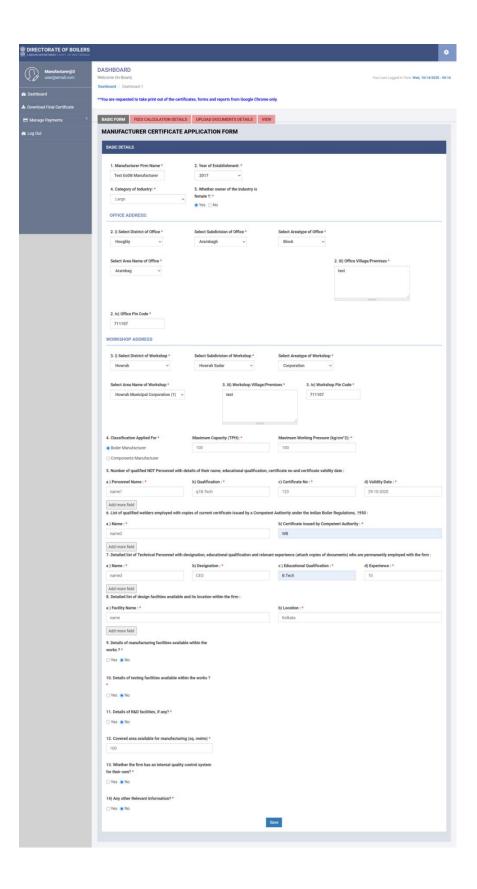

After successfully saving the first step applicant proceeds to "Fees Calculation" page. Currently there are no fees charged for the approval of manufacturer recognition certificate so it is displayed as zero.

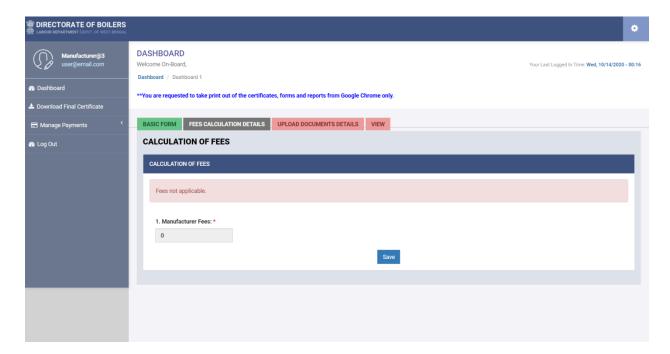

After successfully saving the second step applicant proceeds to "**Upload Documents**" page to upload necessary documents.

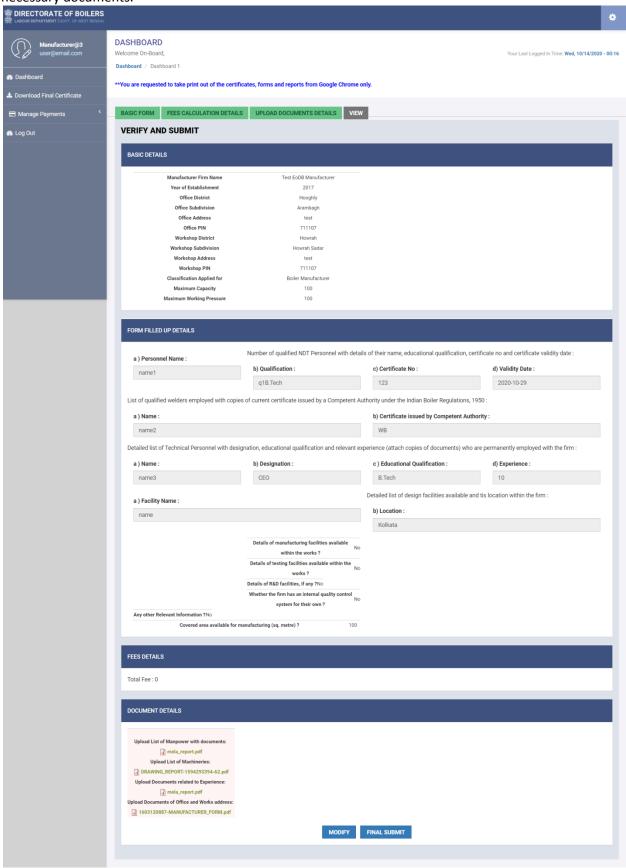

After successfully saving the third step applicant proceeds to "View Details" page from where applicant can finally submit the form by clicking on the "FINAL SUBMIT" button or can click the "MODIFY" button to modify the previous steps of the form if there is any mistake.

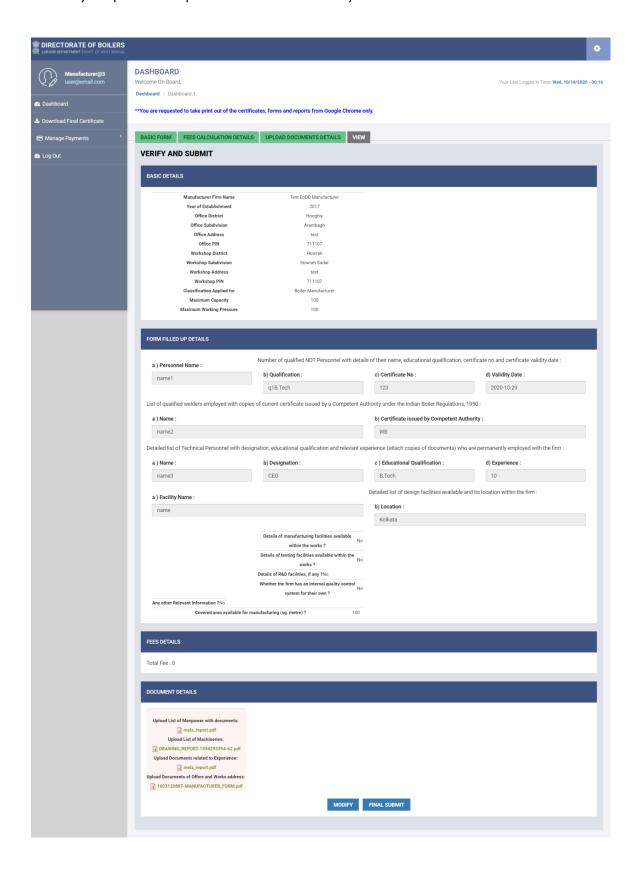

On clicking "**FINAL SUBMIT**" button the application gets successfully submitted. System simultaneously generates a application pdf which the applicant has to download and sign and upload in system to complete the application submission by clicking the "**UPLOAD**" button.

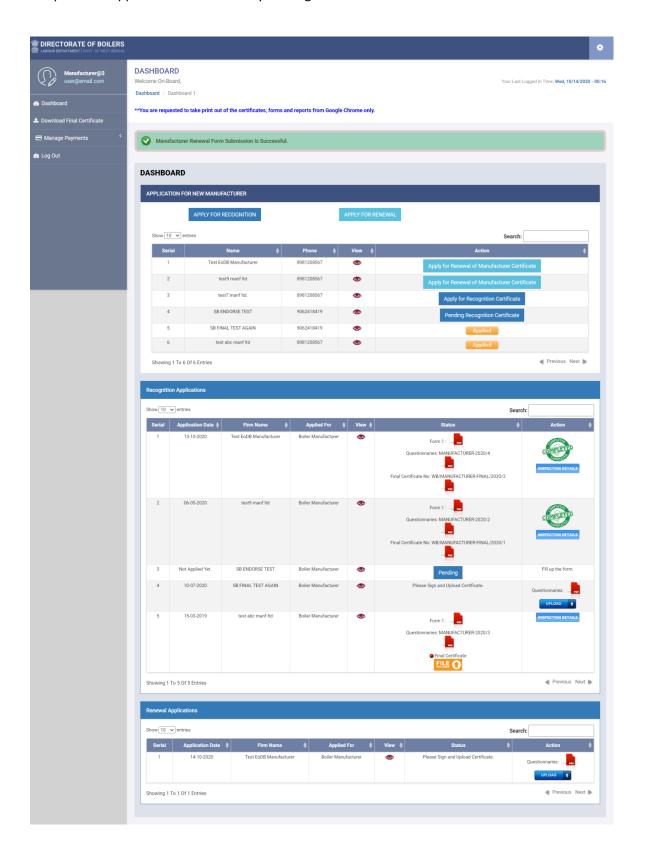

On clicking the "UPLOAD" button applicant gets option to upload the signed system generated form.

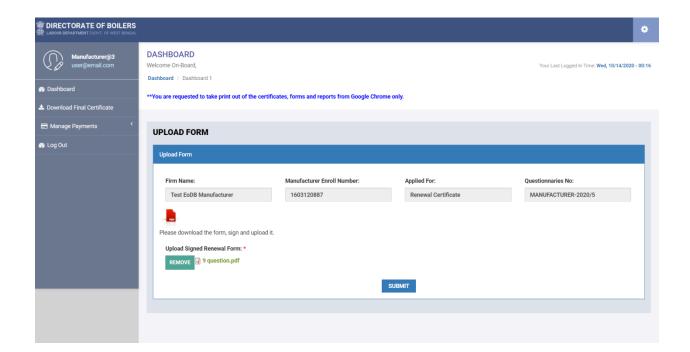

After successful upload of the questionnaire the application is submitted successfully and forwarded to inspector. Applicant gets a success message and the status of the application becomes "APPLIED".

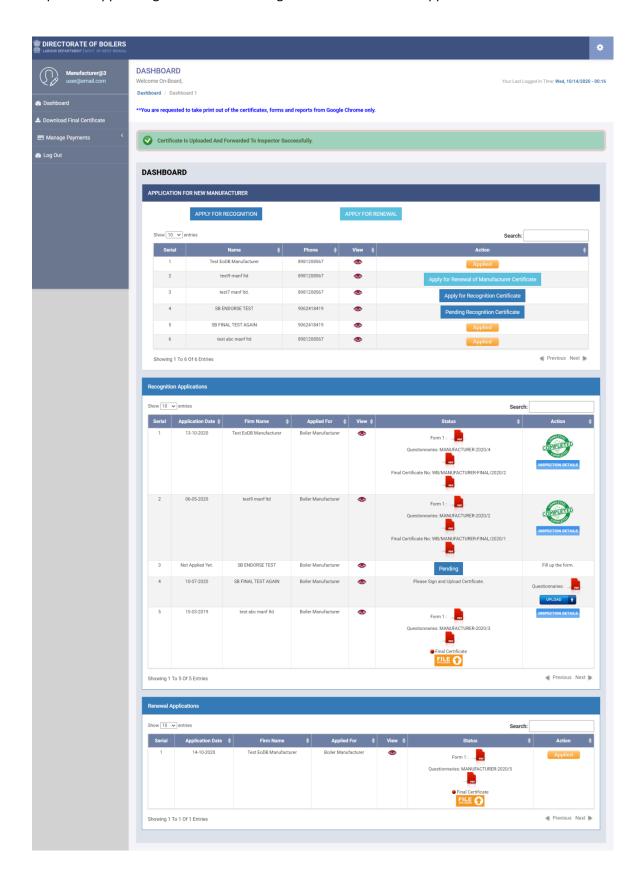

In the inspector dashboard the application is marked as "Pending".

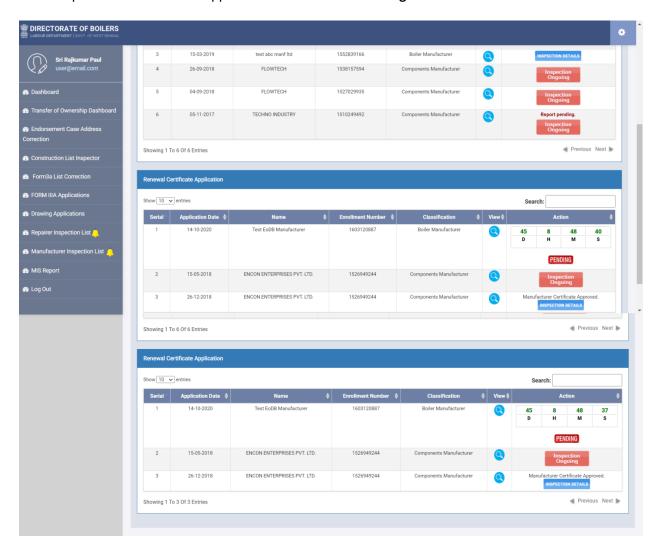

On clicking the "**Pending**" button inspector get option to verify the application. The application can be marked as "**Satisfied**" if all the manufacturer form fields are filled up correctly along with documents. When marked as "**Satisfied**" inspector gives date for physical inspection.

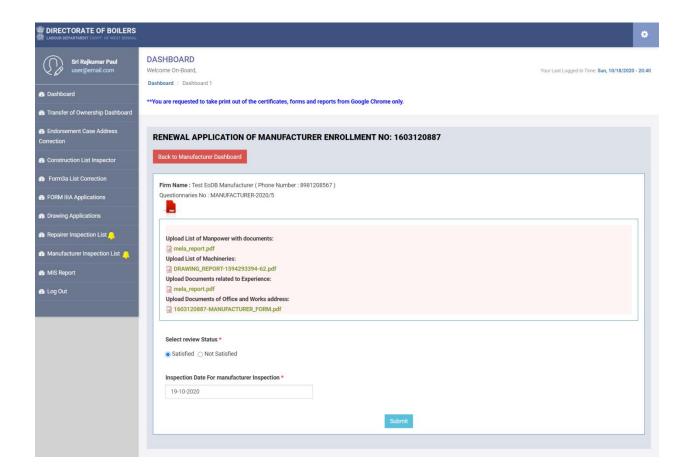

Once date is given and the form is submitted inspector gets a success message.

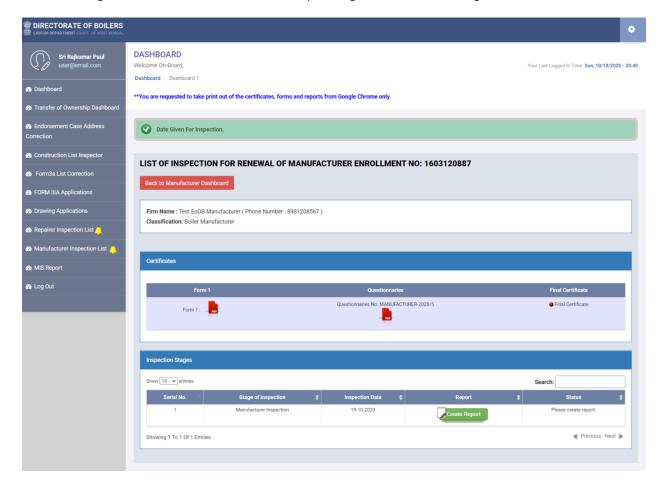

After completion of physical inspection inspector creates inspection report.Inspector download the system generated report along with system generated Final Certificate. Inspectors sign both of them and upload them in system and forward it to Joint Director.

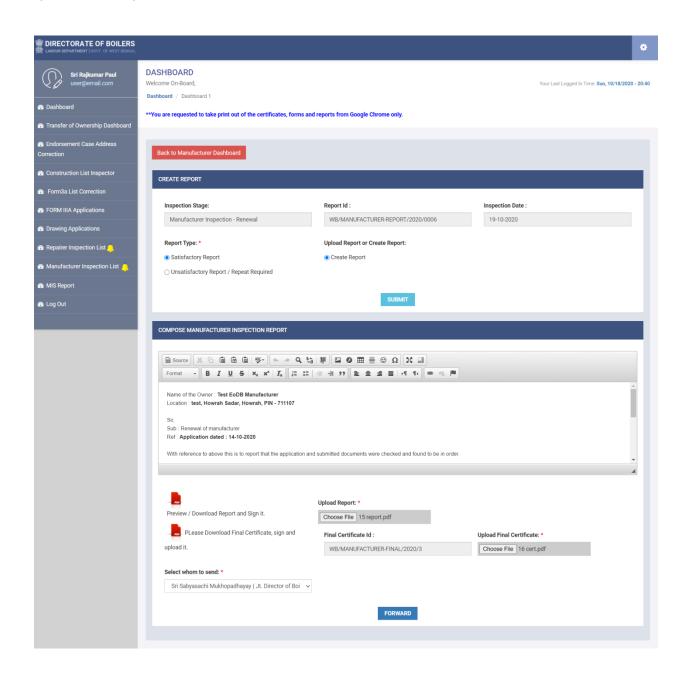

In the Joint Director dashboard the application is marked as "ReportPending".

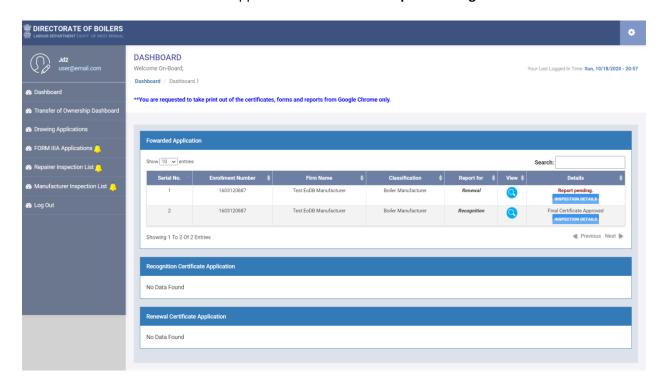

On clicking the "INSPECTION DETAILS" button joint director gets option to review the report.

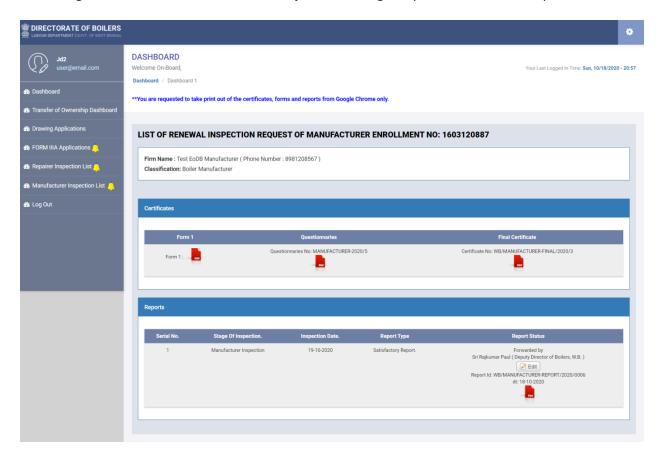

On clicking the "Edit" button Joint Director gets option to mark the report as "Satisfied" or "Not Satisfied". Once the application is marked as "Not Satisfied" the application is forwarded to Director and the application gets rejected.

Once the application is marked as "Satisfied" Joint Director download the report, sign it and upload it to forward to Director.

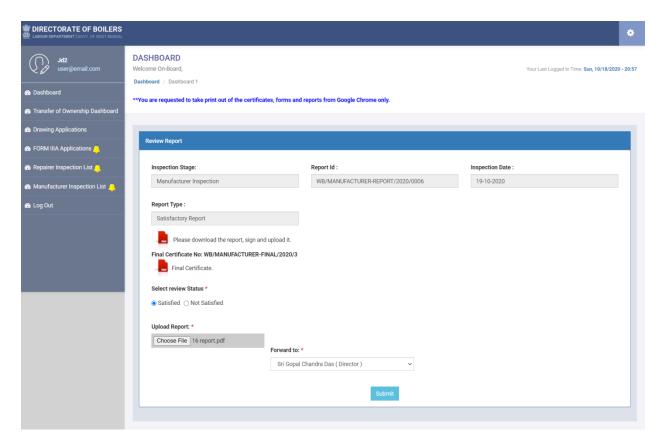

On clicking the "**Submit**" button the report is successfully forwarded to Director and Joint Director gets a success message.

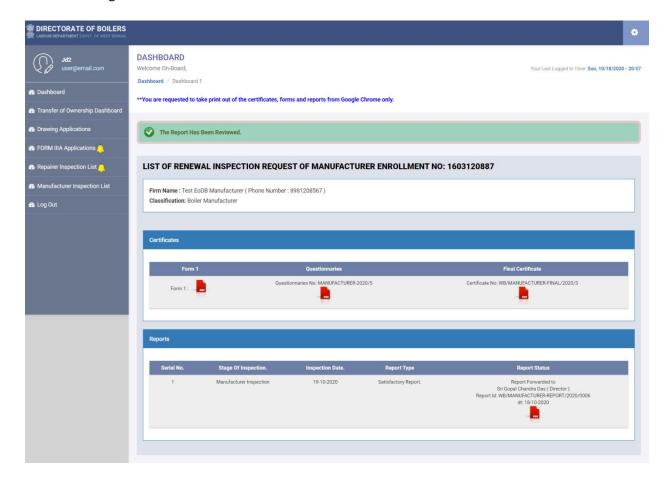

In Director dashboard the application is marked as "Report Pending".

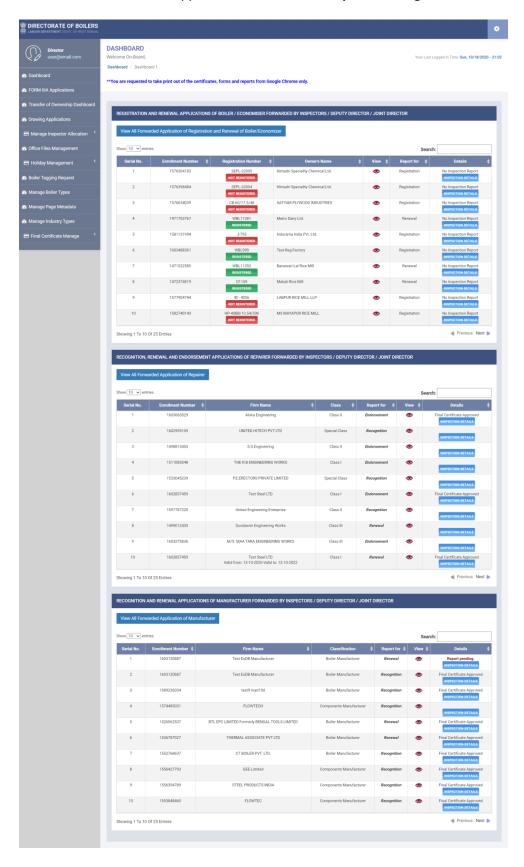

On clicking the "INSPECTION DETAILS" button Director is redirected to a page to review the report along with Final Certificate.

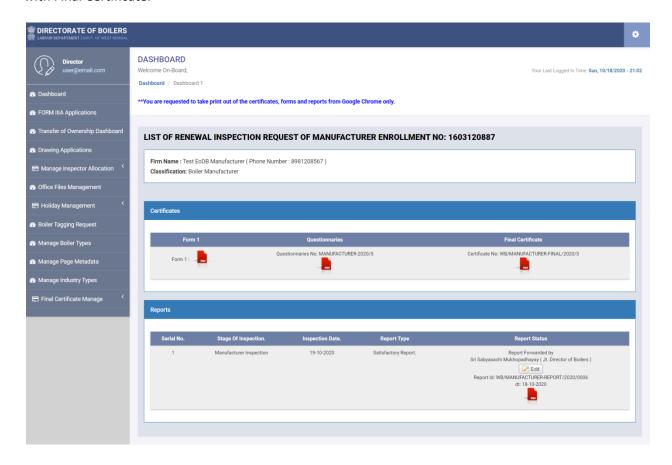

If the application is marked as "Not Satisfied" the application gets rejected.

Once the application is marked as "Satisfied" Director download the Final Certificate, sign it and upload it to forward Office Dashboard.

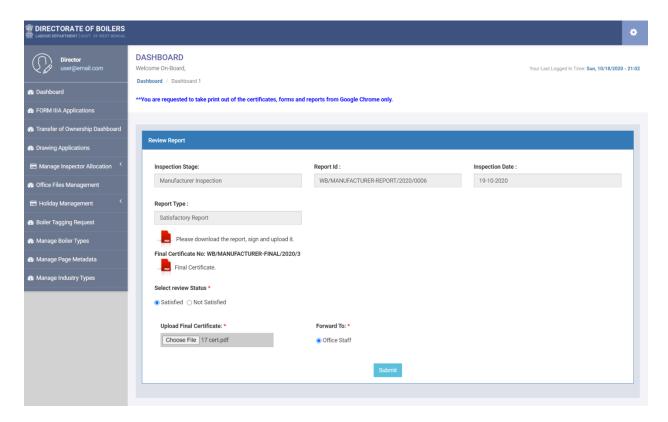

On clicking the "**Submit**" button the Final Certificate is issued and the application is forwaded to office dashboard for dispatch.

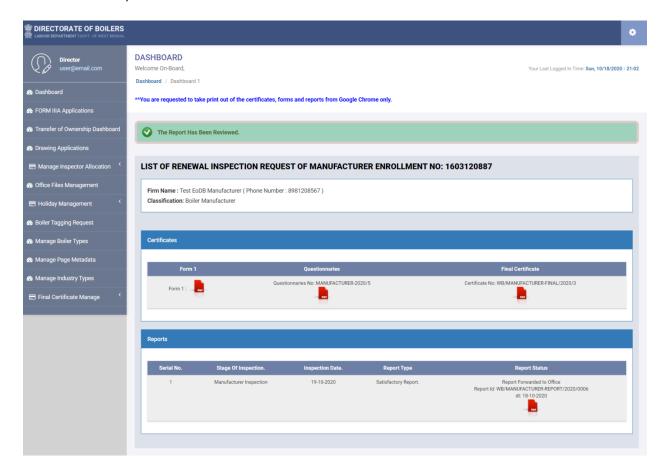

In office dashboard the application is marked as "Pending".

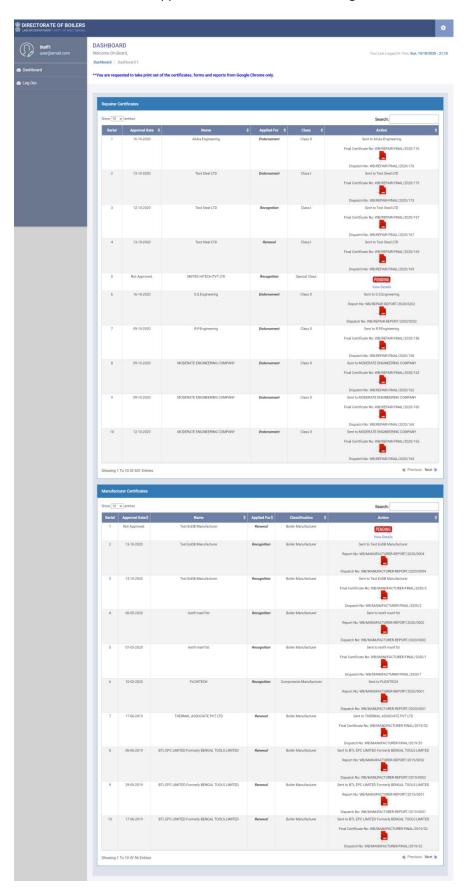

On clicking the "View Details" button office staff gets an option to forward the inspection report along with final certificate to the applicant.

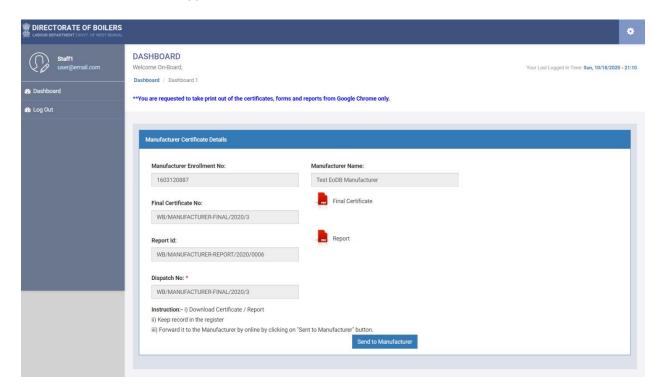

On clicking the "**Send to Manufacturer**" button the inspection report and issued final certificate is successfully forwarded to applicant.

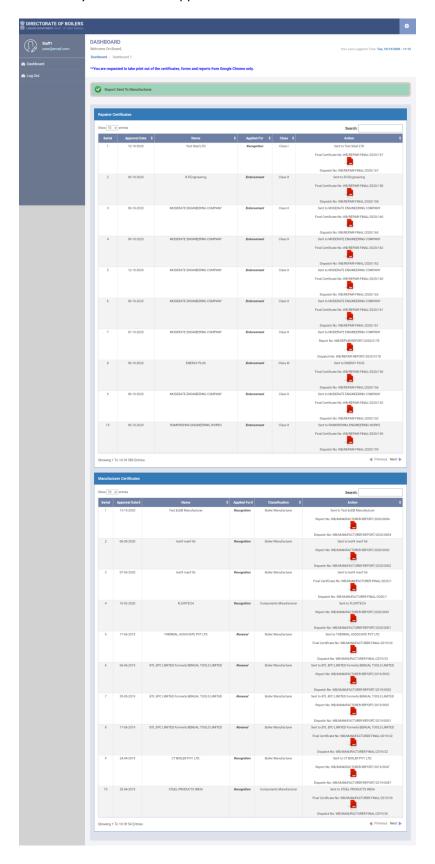

The applicant can view and download the inspection report as well as the final certificate from dashboard.

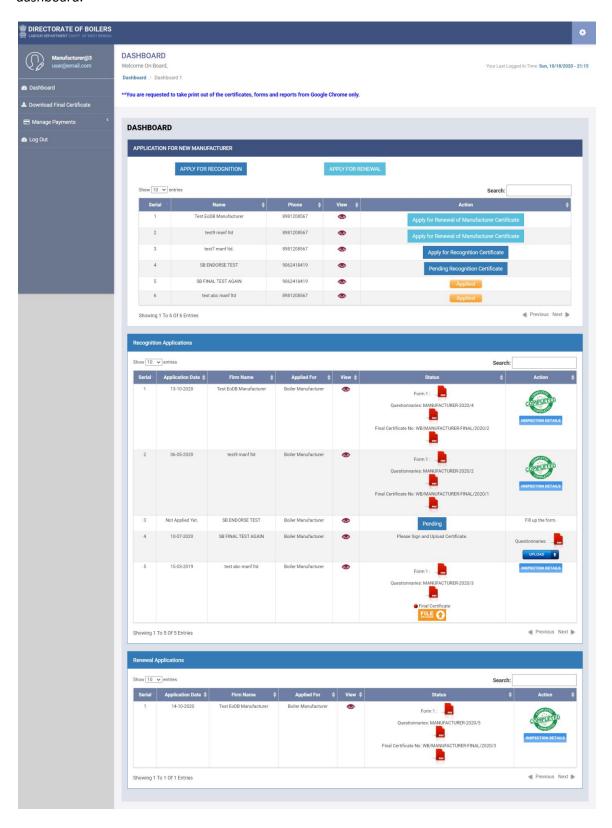

The application is processed successfully and is completed.